# Návod na nastavenie e-mailovej schránky v poštovom programe **Mozilla Thunderbird**

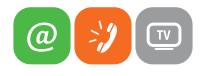

www.slovanet.sk

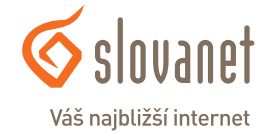

Volajte na našu Zákaznícku linku:

**02/208 28 208**

## Návod na nastavenie e-mailovej schránky v poštovom programe **Mozilla Thunderbird cez protokol IMAP**

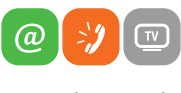

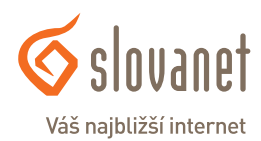

www slovanet sk

**1.** Otvorte váš program Mozilla Thunderbird a kliknite na položku **Pošta** v časti **Vytvoriť nový účet**.

Ak sa vám zobrazí nasledujúce okno, tak v ľavom dolnom rohu kliknite na **Toto preskočiť a použiť moju existujúcu e-mailovú adresu**.

#### Pošta Thunderbird - Lokálne priečinky

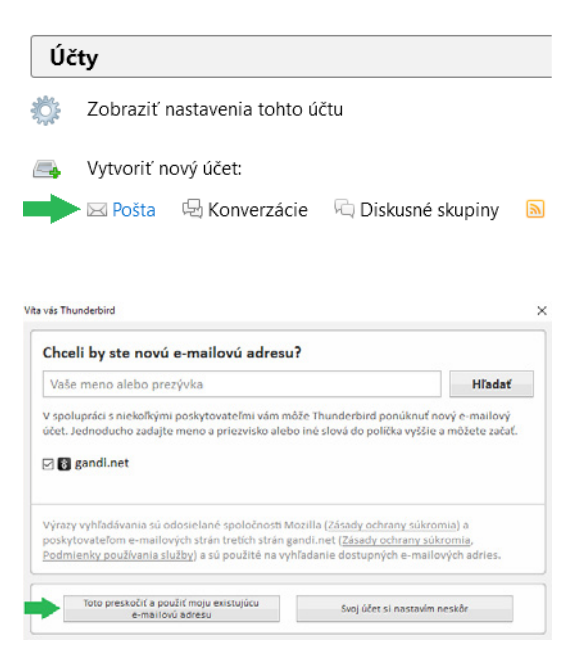

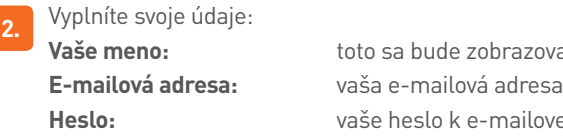

**Vaše meno:** toto sa bude zobrazovať príjemcom **Heslo:** vaše heslo k e-mailovej schránke

#### Nastavenie poštového účtu

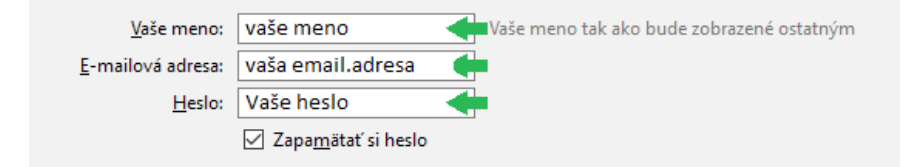

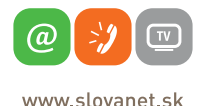

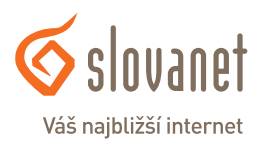

Po vyplnení údajov kliknite na **Pokračovať**. Po krátkom overení sa vám zobrazia možnosti nastavenia. Kliknite na **Manuálne nastavenie** a vyplňte políčka nasledovne:

#### **PRÍJEM CEZ IMAP BEZ ŠIFROVANIA**

Prijímanie: **imap.slovanet.sk / port 143 / SSL žiadne / overenie Normálne heslo** Odosielanie: **smtp.slovanet.sk / port 25 / SSL žiadne / overenie Normálne heslo**

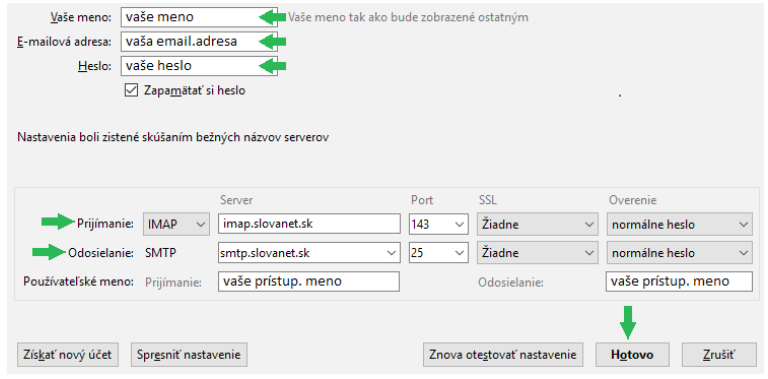

#### **PRÍJEM CEZ IMAP SO ŠIFROVANÍM SSL**

Prijímanie: **imap.slovanet.sk / port 993 / šifrovanie SSL / overenie Normálne heslo** Odosielanie: **smtp.slovanet.sk / port 465 / šifrovanie SSL / overenie Normálne heslo**

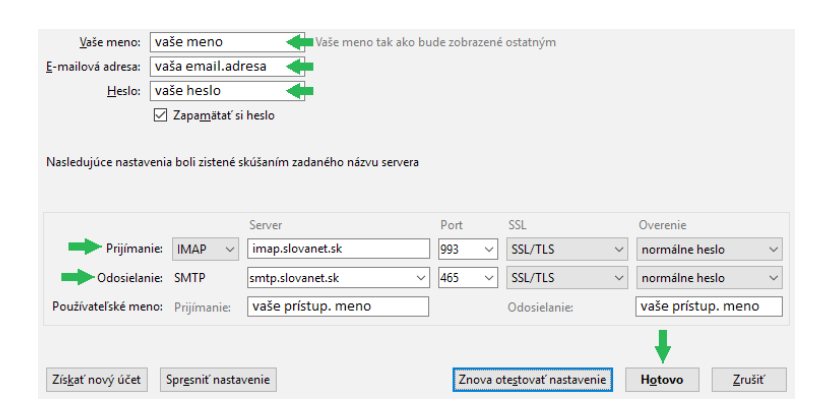

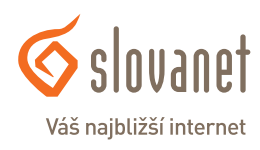

@

www slovanet sk

Po kliknutí na **Hotovo** sa nastavenia uložia.

**3.** V prípade, ak máte na serveri vytvorené priečinky Kôš a Odoslaná pošta, je nutné ich manuálne zosynchronizovať a nastaviť. Ak nemáte priečinky vytvorené (Kôš, Odoslaná pošta, prípadne ďalšie ľubovoľné), odporúčame prihlásiť sa na stránku www.webmailer.sk pomocou prístupového mena a hesla k vašej poštovej schránke a následne si ich tam vytvoriť.

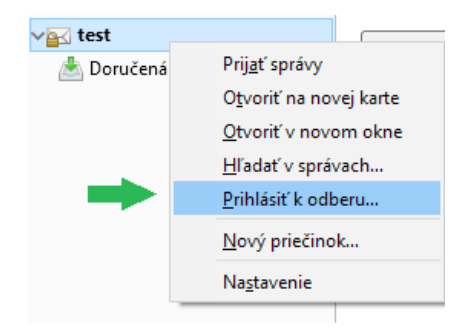

Kliknite pravým tlačidlom myši na názov vašej e-mailovej schránku a vyberte **Prihlásiť k odberu**.

Najskôr kliknite na **Obnoviť** a rozkliknite **INBOX**. Označte priečinky, ktoré chcete synchronizovať a kliknite na **Odoberať**.

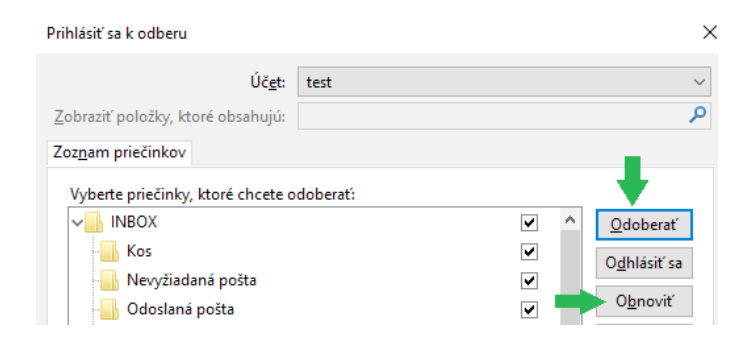

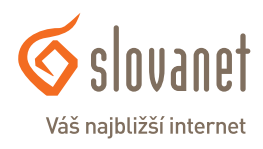

www slovanet sk

a.

**4.** V ďalšom kroku nastavíte ukladanie odstránených a odoslaných položiek. Kliknite pravým tlačidlom myši na názov vašej e-mailovej schránky a vyberte **Nastavenie**.

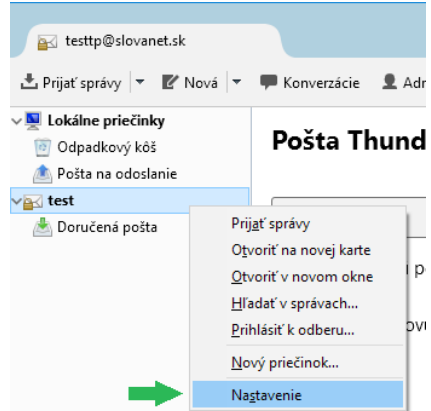

**5.** Zobrazí sa vám nastavenie. Kliknete na **Nastavenie servera**. V časti **Pri odstránení správy** vyberiete **Presunúť ju do priečinka Kôš**, prípadne **Trash** (závisí od pomenovania priečinku na serveri, ktorý ste si zvolili).

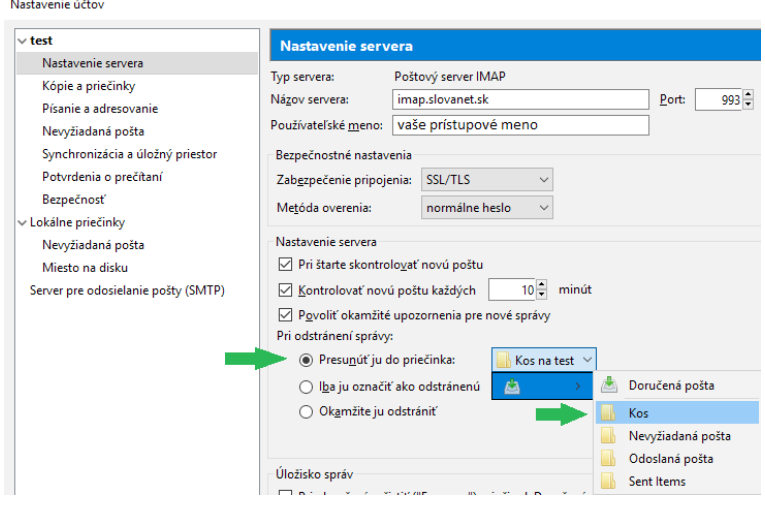

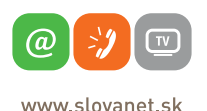

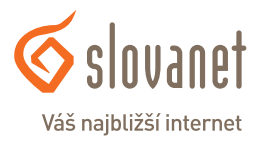

Kliknete na **OK**. čím uložíte nastavenie.

**6.** Opäť kliknite pravým tlačidlom myši na názov vašej e-mailovej schránku a vyberte **Nastavenie**. Kliknite na **Kópie a priečinky**, v časti **Uložiť kópiu do** označte položku **Iný priečinok**, vyberte priečinok s názvom vašej schránky, zvoľte Doručenú poštu a kliknite na Odoslaná pošta, prípadne Sent-mail (závisí od pomenovania priečinku na serveri, ktorý ste si zvolili).

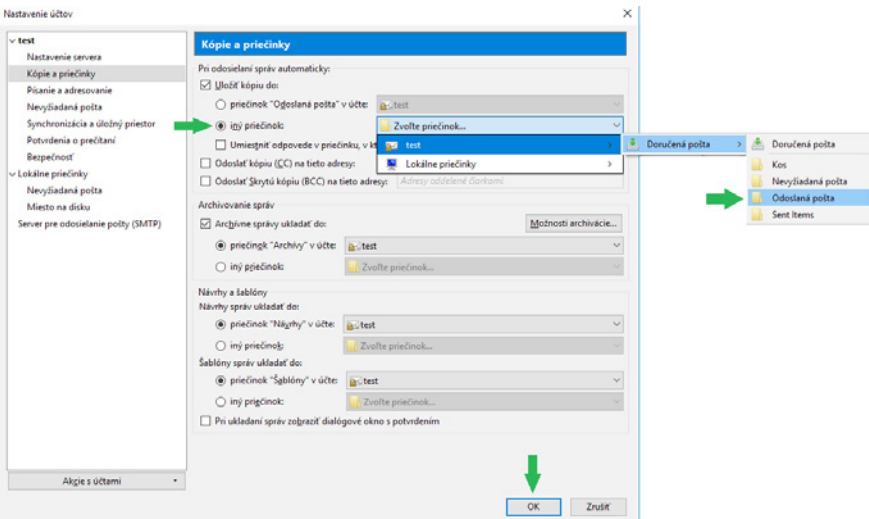

Kliknete na **OK**,čím uložíte nastavenie a môžete využívať vašu e-mailovú schránku.

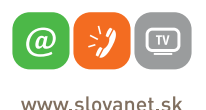

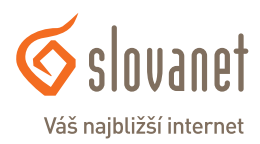

## Návod na nastavenie e-mailovej schránky v poštovom programe **Mozilla Thunderbird cez protokol POP3**

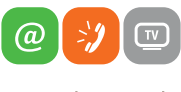

slovanet Váš najbližší internet

www slovanet sk

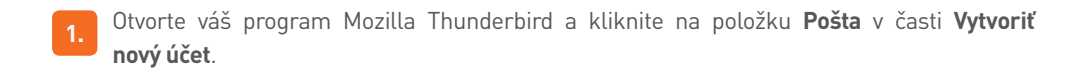

#### Pošta Thunderbird - Lokálne priečinky

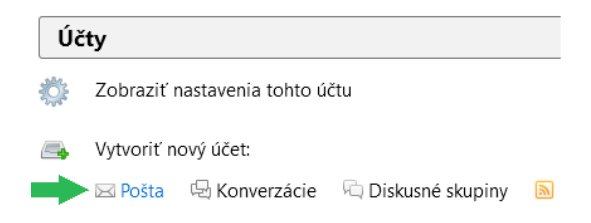

Ak sa vám zobrazí nasledujúce okno, tak v ľavom dolnom rohu kliknite na **Toto preskočiť a použiť moju existujúcu e-mailovú adresu**.

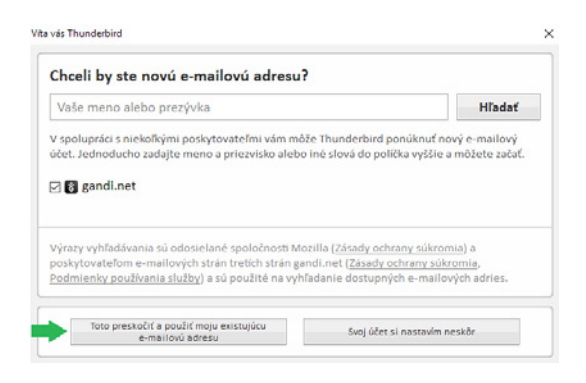

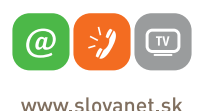

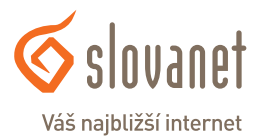

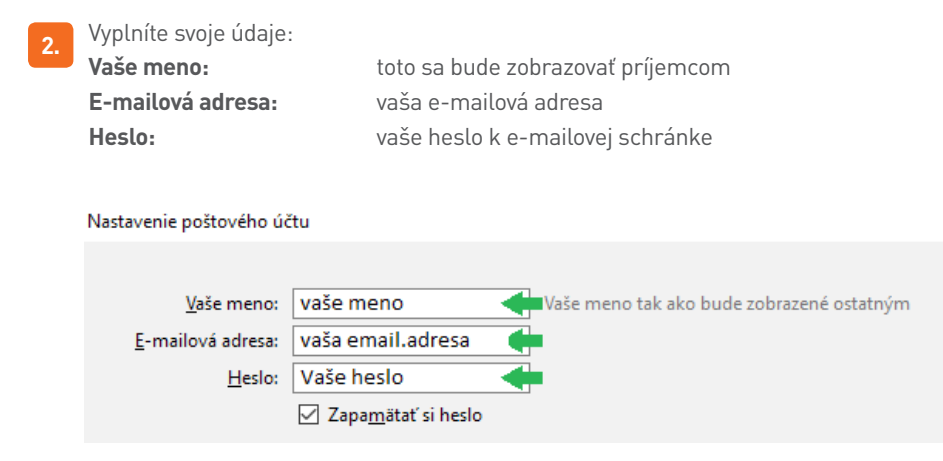

Po vyplnení údajov kliknite na **Pokračovať**. Po krátkom overení sa vám zobrazia možnosti nastavenia. Kliknite na **Manuálne nastavenie** a vyplňte políčka nasledovne:

#### **PRÍJEM CEZ POP3 BEZ ŠIFROVANIA**

Prijímanie: **pop3.slovanet.sk / port 110 / SSL žiadne / overenie Normálne heslo** Odosielanie: **smtp.slovanet.sk / port 25 / SSL žiadne / overenie Normálne heslo**

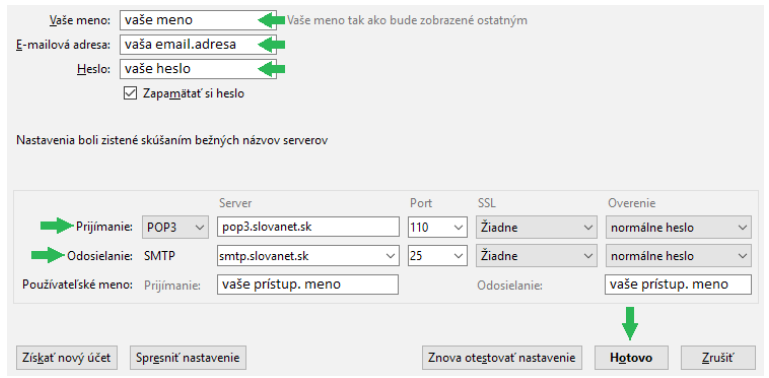

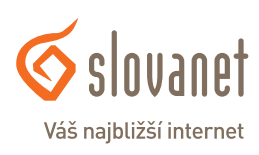

www slovanet sk

(a

#### **PRÍJEM CEZ POP3 SO ŠIFROVANÍM SSL**

Prijímanie: **pop3.slovanet.sk / port 995 / šifrovanie SSL / overenie Normálne heslo** Odosielanie: **smtp.slovanet.sk / port 465 / šifrovanie SSL / overenie Normálne heslo**

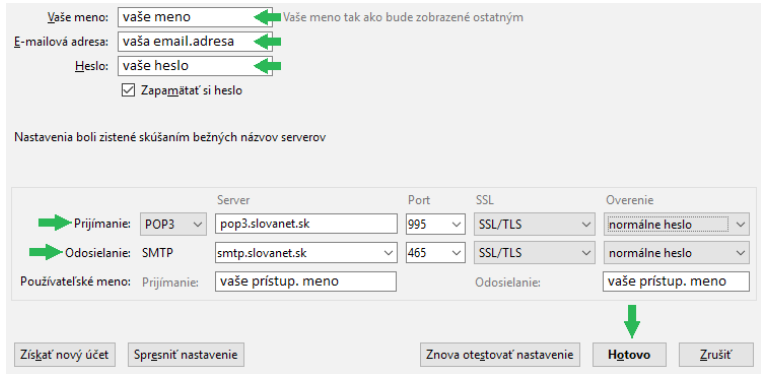

Po kliknutí na **Hotovo** sa nastavenia uložia a môžete využívať e-mailovú schránku.

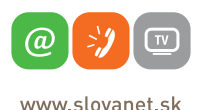

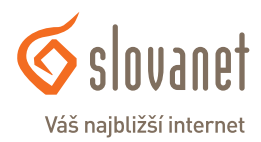

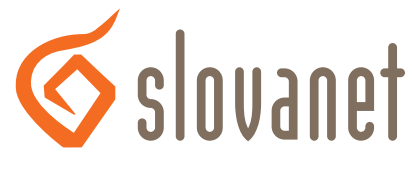

## Váš najbližší internet

## **Slovanet, a. s.**

Záhradnícka 151 821 08 Bratislava

### **Technická podpora**

02/208 28 208, voľba č. 2 technickapodpora@slovanet.net

### **Informácie o produktoch**

0800 608 608

Volajte na našu Zákaznícku linku: **02/208 28 208**